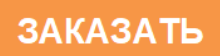

# **«КРЕЙТ»**

# **Контроллер Ethernet К-104**

# **Руководство по эксплуатации**

**Т10.00.104 РЭ**

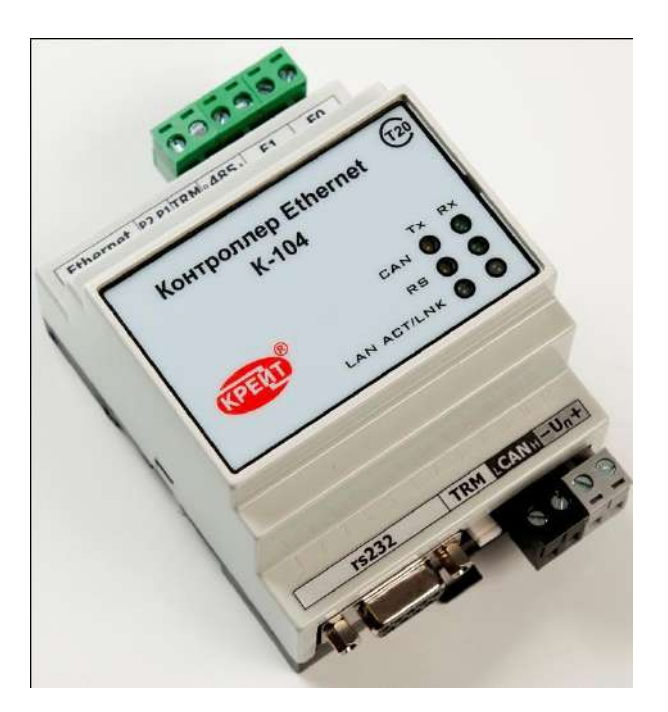

Екатеринбург 2020

# Содержание

<span id="page-1-0"></span>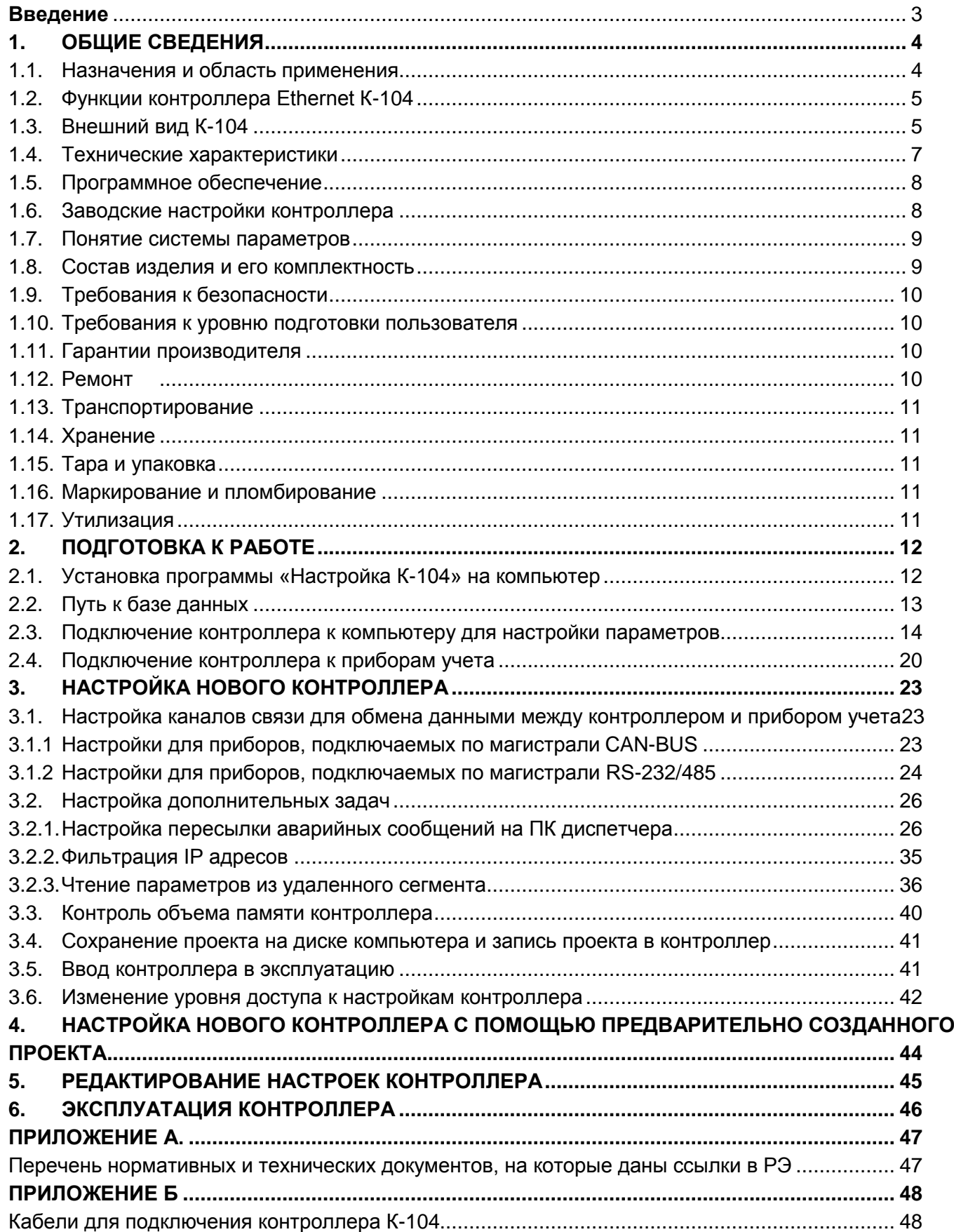

### **Введение**

Эксплуатационная документация на контроллер Ethernet К-104 (в дальнейшем контроллер К-104, контроллер или прибор) состоит из настоящего руководства по эксплуатации и паспорта.

Задача руководства по эксплуатации – обеспечить необходимой технической информацией как пользователя, применяющего оборудование, так и обслуживающего это оборудование специалиста.

В документе приведено описание порядка действий при подключении, настройке и использовании контроллера Ethernet К-104.

Настоящее руководство по эксплуатации поставляется в комплекте с программой «Настройка К-104» на диске в комплекте с контроллером Ethernet К-104.

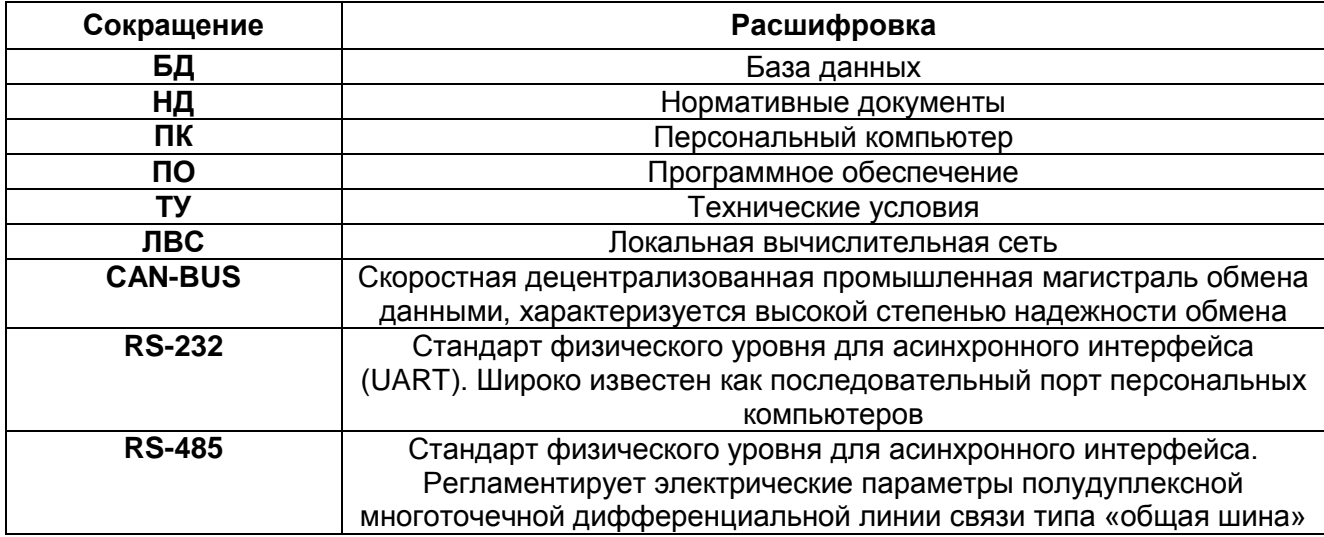

#### **Принятые сокращения и обозначения**

### <span id="page-3-0"></span>**1. ОБЩИЕ СВЕДЕНИЯ**

#### <span id="page-3-1"></span>**1.1. Назначения и область применения**

При построении систем учета энергоресурсов и систем управления технологическими процессами возникает необходимость обеспечить передачу расчетной и технологической информации в единую базу данных. Физически приборы учета и диспетчерский компьютер находятся в разных местах и не могут быть подключены друг к другу напрямую. Кроме того, прямое подключение невозможно из-за того, что все устройства используют разные интерфейсы для обмена данными.

Контроллер Ethernet К-104, используется для подключения приборов учета к локальной вычислительной сети.

Контроллер предназначен для работы со следующими приборами учета:

- приборы серии ТЭКОН-20 производства «КРЕЙТ» (например ТЭКОН-19);
- теплоэнергоконтроллеры ТЭКОН-17 производства «КРЕЙТ»;
- тепловычислители СПТ941 (версия не ниже 10), СПТ942, СПТ943, СПТ944, СПТ961 производства ЗАО НПФ «ЛОГИКА»;
- электросчетчики ПСЧ, СЭТ-4 производства АО «ННПО имени М.В. Фрунзе»;
- электросчетчики СЕ-301 производства АО «Электротехнические заводы «Энергомера»;
- электросчетчики Милур 105, Милур 305 производства ООО «Миландр ЭК».

В вышеперечисленных приборах для обмена данными используются каналы (интерфейсы) CAN-BUS, RS-232, RS-485.

Контроллер представляет собой интеллектуальное устройство, осуществляющее преобразование данных, адресованных на присвоенный ему IP адрес, в информационную посылку по каналу RS-232, RS-485 или CAN-BUS и в обратном направлении.

Область применения – системы учета энергоресурсов и управления техпроцессами, построенные на базе контроллеров «ТЭКОН», а также вышеперечисленных приборов других производителей и использующие в качестве среды передачи данных локальные вычислительные сети, в том числе работающие в режиме круглосуточной эксплуатации, отвечающие требованиям категории 3.1 исполнения УХЛ ГОСТ 15150.

![](_page_4_Picture_1.jpeg)

Сбор данных на компьютер и аварийная сигнализация через Ethernet

Передача информации между сегментами CAN через Ethernet

Рис. 1. Схема применения контроллера Ethernet К-104.

#### <span id="page-4-0"></span>**1.2.Функции контроллера Ethernet К-104**

Контроллер выполняет следующие функции**:**

- Принимает запросы на обмен информацией, поступающей со стороны ЛВС по протоколу FT 1.2, производит анализ принятых данных и инициирует сеанс обмена данными по одному из подчиненных интерфейсов;
- Отправляет с определенной периодичностью в адрес приборов учета запросы о состоянии параметров, получает ответы и анализирует полученные данные; при любом изменении выбранных параметров - формирует сообщения об аварии и отправляет их диспетчерскому ПК, а также принимает команды квитирования сообщения об аварии;
- Периодически опрашивает из удаленных систем (по локальной сети Ethernet) заданное количество параметров и сохраняет полученные значения во внутренних параметрах, доступных для чтения другими приборами, подключенными к той же локальной магистрали CAN-BUS, как из «своей» системы, так и из «других» систем по сети (для контроллеров серии «Т20»)

#### <span id="page-4-1"></span>**1.3.Внешний вид К-104**

Контроллеры выпускаются в стандартном электротехническом корпусе, предназначенном для шкафного монтажа на DIN – рейку. Внешний вид прибора представлен на рисунке 2.

**ПРИМЕЧАНИЕ.** В конструкции контроллеров с заводскими номерами до 4386 включительно, предусмотрено 3 разъемных клеммных колодки под винт для подключения системы диспетчеризации с интерфейсом RS-485.

![](_page_5_Figure_1.jpeg)

Рисунок 2. Внешний вид контроллера К-104

Обозначения, представленные на рисунке 2:

1 – разъем для подключения к сети Ethernet RJ-45

2 – два движковых переключателя для задания текущего режима работы устройства;

3 – перемычка (ТРМ2) для подключения внутреннего согласующего резистора

(терминатора) к магистрали RS-485;

4 – разъемная клеммная колодка под винт для подключения ведомых приборов с интерфейсом RS-485;

5 – разъем типа DB9F (розетка) для подключения ведомых приборов с интерфейсом RS-232;

6 – перемычка (ТРМ1) для подключения внутреннего согласующего резистора (терминатора) к магистрали CAN-BUS;

7 – разъемная клеммная колодка под винт для подключения ведомых приборов через магистраль CAN;

8 – разъемная клеммная колодка под винт для подключения источника питания.

На передней панели контроллера располагаются светодиодные индикаторы, сигнализирующие о текущем режиме обмена по интерфейсам.

#### <span id="page-6-0"></span>**1.4.Технические характеристики**

Контроллеры К-104 обеспечивают подключение приборов серии Т20 по магистрали CAN-BUS, теплоэнергоконтроллеров ТЭКОН-17 и приборов сторонних производителей через интерфейсы RS-232/485. По каналу Ethernet используют протокол FT1.2. Контроллер поддерживает скорости передачи данных 10 и 100 Мбит/сек.

Для функционирования контроллера требуется источник питания постоянного тока напряжением 18-24 В, мощность, потребляемая прибором от источника питания, не превышает 2 Вт.

Изоляция электрических цепей питания относительно цепей интерфейса RS-232 и цепей интерфейсов CAN-BUS и RS-485 выдерживает в течение 1 минуты действие испытательного напряжения практически синусоидальной формы амплитудой 1000 В, частотой от 45 до 65 Гц при нормальных климатических условиях.

Минимально допустимое сопротивление изоляции электрических цепей питания относительно корпуса не менее 20 МОм при нормальных климатических условиях.

Контроллер устойчив и прочен к воздействию температуры и влажности окружающего воздуха согласно группе исполнения С3 по ГОСТ Р 52931.

Контроллер устойчив и прочен к воздействию атмосферного давления согласно группе исполнения Р1 по ГОСТ Р 52931.

Контроллер устойчив и прочен к воздействию механических нагрузок согласно группе исполнения L1 по ГОСТ Р 52931.

Защищенность контроллера от проникновения воды и внешних твердых предметов соответствует степени защиты IP20 по ГОСТ 14254.

Контроллер прочен к воздействию климатических факторов и механических нагрузок в транспортной таре при транспортировании автомобильным и железнодорожным транспортом, а также авиатранспортом в герметизированных и отапливаемых отсеках в соответствии с ГОСТ Р 52931.

Габаритные размеры контроллера не превышают 45х75х110 мм.

Масса контроллера не более 0,4 кг.

Средняя наработка на отказ не менее 50000 ч. Критерием отказа является несоответствие требованиям ТУ 4233-023-44147075-12.

Средний срок службы не менее 12 лет.

Среднее время восстановления работоспособного состояния не более 4 ч.

#### **1.5.Программное обеспечение**

<span id="page-7-0"></span>Все необходимые настройки контроллера выполняются на ПК с помощью программы «Настройка К-104» поставляемой на диске в комплекте с контроллером. Программа также доступна на сайте предприятия-изготовителя. Настройка может производиться через магистраль CAN-BUS или канал Ethernet.

Для работы программы на компьютере должна быть установлена операционная система семейства Microsoft Windows версии не ниже Windows XP (32 bit или 64 bit).

При работе программа обращается к базе данных, содержащей информацию об алгоритмах и параметрах приборов серии ТЭКОН-20. База данных BD-T20 поставляется на диске, который прилагается к контроллеру K-104.

Для установки программы и для хра[нения БД нео](http://www.kreit.ru/)бходимо выделить не менее 5 Мбайт свободного дискового пространства.

#### <span id="page-7-1"></span>**1.6.Заводские настройки контроллера**

С предприятия-изготовителя контроллеры К-104 выходят со следующими настройками (Таблица 1). Таблица 1. **Заводские настройки контроллера К-104**

![](_page_7_Picture_331.jpeg)

#### **1.7.Понятие системы параметров**

<span id="page-8-0"></span>Программное обеспечение контроллера К-104 основано на системе параметров. Под параметром подразумевается единица данных для чтения и записи.

По назначению параметры контроллера делятся на следующие группы:

- Заводские константы, характеризующие конструктивные особенности и электрические характеристики аппаратуры контроллера. Значения констант заносятся на предприятии-изготовителе и в процессе эксплуатации не меняются;
- Параметры настройки, обеспечивающие программирование контроллера на конкретный технологический объект. Начальные значения заносятся либо на предприятии-изготовителе по спецификации заказчика, либо потребителями перед использованием контроллера на объекте. Далее в процессе эксплуатации повторная их перезапись не требуется;
- Служебные параметры, содержащие информацию, которая может применяться для оценки правильности работы контроллера и сопрягаемых с ним устройств, их настройке и при ремонтно-профилактических работах.

Доступ к параметрам контроллера К-104 делится на группы:

- уровень 1 (пользователь), все параметры доступны только для чтения;
- уровень 2 (наладчик), для чтения доступны все параметры, параметры настройки доступны для изменения, может быть защищен паролем;
- уровень 3 (разработчик), для чтения доступны все параметры, заводские константы доступны для изменения (на предприятии-изготовителе).

По умолчанию установлен уровень доступа «1». Смена уровня производится командой с вводом пароля.

#### <span id="page-8-1"></span>**1.8.Состав изделия и его комплектность**

Комплект поставки контроллера К-104 приведен в таблице 2.

Таблица 2. **Комплект поставки контроллера Ethernet К-104**.

![](_page_8_Picture_222.jpeg)

\* Диспетчерский комплекс «ИСКРа» поставляется отдельно. При заказе ДПК «ИСКРа» уточняйте тип ведомого прибора.

\*\* Специализированный кабель не входит в стандартный комплект поставки, может поставляться по дополнительному заказу, либо изготовлен самостоятельно

#### <span id="page-9-0"></span>**1.9.Требования к безопасности**

Контроллер обеспечивает защиту человека от поражения электрическим током по классу III ГОСТ 12.2.007.0.

Все подключения контроллера к приборам учета и ПК производить только при отключенном напряжении питания.

До ответственного органа должно быть доведено, что обеспечиваемая прибором защита может быть неэффективной, если прибор эксплуатируют способом, не указанным изготовителем.

По устойчивости и прочности к воздействию условий окружающей среды и механических нагрузок контроллер соответствует исполнениям С3, P1, V1 по ГОСТ Р 52931.

Сертификат соответствия правилам безопасности в нефтяной и газовой промышленности № С-ЭПБ.001.ТУ.00553 при эксплуатации на опасных производственных объектах, подконтрольных Федеральной службе по экологическому, технологическому и атомному надзору.

Декларация ТС № RU Д-RU.А301.В.01004 о соответствии требованиям ТР ТС 020/2011 «Электромагнитная совместимость технических средств».

#### <span id="page-9-1"></span>**1.10. Требования к уровню подготовки пользователя**

К работе с контроллером на этапе его настройки и монтажа должны допускаться лица, имеющие образование не ниже среднего технического, прошедшие инструктаж по технике безопасности при работе с установками напряжением до 1000 В, ознакомленные с настоящим Руководством по эксплуатации и программой настройки на ПК.

От пользователей программы «Настройка К-104» требуются пользовательские навыки среднего уровня в работе с операционными системами семейства Microsoft Windows.

#### <span id="page-9-2"></span>**1.11. Гарантии производителя**

Изготовитель гарантирует соответствие контроллера требованиям технических условий ТУ 4233-023-44147075-12 при соблюдении условий эксплуатации, транспортирования и хранения.

Гарантийный срок хранения – 6 месяцев со дня изготовления.

Гарантийный срок эксплуатации – 18 месяцев со дня ввода в эксплуатацию, но не более 24 месяцев со дня изготовления.

#### <span id="page-9-3"></span>**1.12. Ремонт**

Ремонт контроллера производится на предприятии-изготовителе или в авторизованных сервисных центрах.

Контроллер следует направлять в ремонт в комплекте с заполненным паспортом,

сопроводительным письмом с описанием неисправности в произвольной форме, без элементов, не входящих в комплект поставки.

При проведении ремонта не гарантируется сохранность настройки в памяти прибора. Перед вводом в эксплуатацию после ремонта необходимо провести пуско-наладочные работы.

Сведения о ремонте и гарантии сервисного центра приводят в актах ремонта.

#### <span id="page-10-0"></span>**1.13. Транспортирование**

Транспортирование упакованного прибора должно производиться в крытых транспортных средствах всеми видами транспорта, авиатранспортом – только в герметизированных и отапливаемых отсеках в соответствии с ГОСТ Р 52931.

#### <span id="page-10-1"></span>**1.14. Хранение**

Хранение прибора должно производиться в соответствии с условиями хранения ОЖ4 по ГОСТ 15150.

#### <span id="page-10-2"></span>**1.15. Тара и упаковка**

Прибор упакован в мешок из полиэтиленовой пленки и уложен в коробку. В упаковочную коробку вместе с прибором помещены принадлежности и эксплуатационная документация, уложенные в полиэтиленовый мешок. В упаковочной коробке после укладки прибора произведено уплотнение вспомогательными материалами. Упаковочная коробка промаркирована манипуляционными знаками «ХРУПКОЕ» и «НЕ БРОСАТЬ».

#### <span id="page-10-3"></span>**1.16. Маркирование и пломбирование**

Контроллер имеет следующую маркировку на лицевой панели: логотип предприятияизготовителя «КРЕЙТ»; название прибора «Контроллер Ethernet К-104».

Контроллер имеет следующую маркировку на задней панели: заводской шифр изделия, заводской порядковый номер.

Пломбирование осуществляют на стыке лицевой панели с основанием корпуса наклеиванием этикетки с логотипом предприятия-изготовителя.

#### <span id="page-10-4"></span>**1.17. Утилизация**

Контроллер Ethernet К-104 не содержит драгоценных металлов и материалов, представляющих опасность для жизни.

Утилизация прибора производится отдельно по группам материалов: пластмассовые элементы, металлические крепежные элементы.

# <span id="page-11-0"></span>**2. ПОДГОТОВКА К РАБОТЕ**

#### <span id="page-11-1"></span>**2.1.Установка программы «Настройка К-104» на компьютер**

С контроллером поставляется диск с программой настройки контроллера «Настройка К-104». Файлы программы находятся в папке «Программное обеспечение/Технологическое ПО/Контроллеры К-104». Для установки программы запустите с диска программу **Setup\_ХХ.exe**, где **ХХ** – номер версии ПО. Откроется окно программы установки (рис. 3).

![](_page_11_Picture_4.jpeg)

Рисунок 3. Программа установки «Настройка К-104»

Нажмите кнопку **Далее**. По умолчанию предлагается установить программу на диск C:\Kreit\Настройка К-104. Если требуется установить в другое место, нажмите кнопку **Обзор…**, укажите каталог для установки программы. Выберите дополнительные задачи, которые нужны при установке Настройки К-104 (создание ярлыков на Рабочем столе и папке Пуск). Нажмите кнопку **Установить**. Подождите, пока программа установки скопирует все необходимые файлы. Появится сообщение, что установка выполнена.

Нажмите кнопку **Финиш** для выхода из программы установки. Установка программы завершена.

В каталоге Kreit появится подкаталог «Настройка К-104», содержащий следующие каталоги и файлы:

- **Config\_K104.exe исполняемый файл программы**;
- **M**<br>K104sprav.ini справочный файл;
- $\overline{\phantom{a}}$  Config\_K104.pdf руководство пользователя;
- Uninstall.exe файл для запуска удаления программы с компьютера;
- Uninstall.ini параметры конфигурации для удаления программы с компьютера.

Дополнительно создается файл инициализации Config\_K104.ini, в котором сохраняются настройки программы и настройки параметров обмена данными.

#### <span id="page-12-0"></span>**2.2.Путь к базе данных**

Для работы с контроллером программе «Настройка К-104» требуется база данных BD-T20 – справочник служебных параметров приборов серии ТЭКОН-20. При установке программа автоматически устанавливает и сохраняет БД в системном каталоге пользователя (Application Data\Kreit\LogsK104).

Если программа выдает сообщение: «*Не указан путь к базе данных ТЭКОН-20*» (Рисунок 4), только тогда следует проверить путь хранения БД или переустановить программу настройки К-104.

- В поле **Путь к базе данных Тэкон-20** с помощью кнопки перейдите к обзору папок и укажите, в каком каталоге находится база данных;
- убедитесь, что в папке базы данных есть подкаталоги ALG, MOD, TSK;
- нажмите кнопку **Сохранить**.

![](_page_12_Picture_163.jpeg)

Рисунок 4. Вкладка «Общие настройки». Настройка пути к БД

После того как настроен и сохранен путь к базе данных, программа автоматически открывает вкладку настройки каналов связи.

Путь к каталогу настроек пользователя указывается отдельно аналогично действиям по

указанию пути к БД.

Сетевые номера и номера портов отображаются в десятичном виде. Если требуется отображение в шестнадцатеричном виде, установите флажок ✔ в полях **Представление номера порта в 16-ричном виде** и **Представление сетевых номеров в 16-ричном виде**  (Рисунок 5).

**ВАЖНО!** Обратите внимание на наличие флажка ✔ в полях, т.к. отображение одного и того же числа в десятичном и 16-ричном виде будет разным (например, 23 в десятичном виде в 16-ричном выглядит как 17).

![](_page_13_Picture_148.jpeg)

Рисунок 5. Представление параметров 16-ричном виде

#### <span id="page-13-0"></span>**2.3.Подключение контроллера к компьютеру для настройки параметров**

**ВАЖНО!** Изменение параметров контроллера допускается только в режиме **Настройка.**

Для настройки параметров подключите контроллер к персональному компьютеру с предустановленным ПО «Настройка К-104» одним из двух способов:

- к USB-порту по магистрали CAN-BUS с помощью адаптера АИ-200 (Рисунок 6);
- к ПК по каналу Ethernet посредством стандартного патч-корда (Рисунок 7).

![](_page_13_Figure_11.jpeg)

Рисунок 6. Подключение контроллера к компьютеру по интерфейсу CAN-BUS

![](_page_14_Figure_1.jpeg)

Рисунок 7. Подключение контроллера к компьютеру по каналу Ethernet

Включите источник питания. Контроллер запускается и переходит в режим **Настройка**. На компьютере запустите программу **Настройка К-104**. Перейдите на вкладку **Общие настройки** (Рисунок 8), где определяются параметры, по которым происходит обмен данными между компьютером и контроллером.

![](_page_14_Picture_61.jpeg)

Рисунок 8. Вкладка «Общие настройки»

В поле **Вид связи** в зависимости от выбранного способа подключения поставьте переключатель ● в поле **Адаптер CAN-BUS** или в поле **Ethernet** (Рисунок 9).

![](_page_15_Picture_117.jpeg)

Рисунок 9. Выбор вида связи контроллера с компьютером

В поле **Выбор последовательного порта** укажите номер COM-порта компьютера, к которому подключен контроллер. Номер можно ввести вручную или выбрать значение из раскрывающегося списка (Рисунок 10).

![](_page_15_Picture_118.jpeg)

Рисунок 10. Выбор порта, через который контроллер подключен к компьютеру

В блоке **Дополнительно** в поле **Время ожидания ответа, с** укажите, сколько секунд компьютер будет ожидать ответа от контроллера. По умолчанию установлено значение 1 секунда, рекомендуется устанавливать небольшое значение (1-5 секунд). В поле **Количество повторных запросов** укажите, сколько попыток должен сделать компьютер, чтобы соединиться с контроллером. По умолчанию установлено значение 1.

Функция **Сохранить протокол обмена на диске** является служебной и предназначена для отслеживания и анализа службой технической поддержки процесса информационного обмена контроллер – компьютер. Устанавливайте флажок • в этом поле только по рекомендации сотрудника ООО «Крейт». При отсутствии таких указаний оставьте поле пустым.

При установленном флажке программа сформирует в системном каталоге пользователя (Application Data\Kreit\LogsK104) файл вида: ДД\_ММ\_ГГ.txt (текущая дата – день, месяц, год)

![](_page_16_Picture_128.jpeg)

Рисунок 11. Настройка параметров обмена между компьютером и контроллером

Далее, если контроллер подключен к компьютеру через USB-порт и информационный обмен «ПК – К-104» осуществляется по интерфейсу CAN-BUS с помощью адаптера АИ-200, в поле **Скорость обмена по шине CAN-BUS** выберите значение из раскрывающегося списка. По умолчанию установлена скорость 300 Кбод. Для корректной работы скорость всех устройств в одном сегменте шины CAN-BUS должна быть одинаковой.

В блоке **Сетевые номера на шине CAN-BUS** в первом поле задайте сетевой номер компьютера. По умолчанию установлен номер 0, может быть использован любой свободный номер в диапазоне от 0 до 250.

Во втором поле укажите сетевой номер контроллера. По умолчанию установлен номер 1. Если сетевой номер контроллера неизвестен, установите флажок ✔ в поле **Поиск модуля в сети**, появится дополнительное поле. Укажите в полях **С номера** и **по** диапазон сетевых номеров, среди которых программе следует искать контроллер.

![](_page_16_Picture_129.jpeg)

Рисунок 12. Настройка параметров обмена по магистрали CAN-BUS

В случае, когда контроллер подключен к компьютеру через канал связи Ethernet, выберите протокол UDP и TCP, через которой будет осуществляться соединение. Для корректной работы, протокол IP всех устройств должен совпадать. В поле **IP-адрес** укажите адрес, порт и сетевой номер прибора.

В поле **Сетевой номер** укажите сетевой номер контроллера. По умолчанию установлен номер 1. Если сетевой номер контроллера неизвестен, установите флажок ✔ в поле **Поиск модуля в сети**, появится дополнительное поле. Укажите в полях **С номера** и **по** диапазон сетевых номеров, среди которых программе следует искать контроллер (рисунок 13).

![](_page_17_Picture_137.jpeg)

Рисунок 13. Настройка параметров обмена по каналу Ethernet

Если данные не известны, установите флажок ✔ в поле **Наличие перемычки** 

**программирования** и установите оба движковых переключателя (**1**) в положение **ON** (Рисунок 14) и программа автоматически сделает установки (рисунок 15). В этом положении перемычка переводит контроллер в режим работы с фиксированными параметрами.

![](_page_17_Picture_7.jpeg)

Рисунок 14.Установка движкового переключателя **1** в положение **ON.**

![](_page_18_Picture_45.jpeg)

Рисунок 15. Настройка параметров обмена по каналу Ethernet

Нажмите кнопку **Считать проект из контроллера**. Если параметры связи указаны верно, то в нижней части окна будет указан заводской номер контроллера, номер версии программного обеспечения и номер исполнения контроллера (Рисунок 16).

![](_page_18_Picture_46.jpeg)

Рисунок 16. Выполнено чтение настроек из контроллера

При чтении информации из контроллера могут возникать следующие ошибки, связанные с неверными настройками обмена:

- «*COMX Не удалось открыть порт, возможно он занят другим приложением*». Сообщение означает, что указан неверный номер порта. Укажите в программе действительный номер порта, к которому подключен контроллер. Если номер указан правильно – проверьте, нет ли в данный момент приложения, работающего с указанным портом, закройте приложение и повторите чтение данных из контроллера;
- если не полностью указаны параметры обмена (сетевые номера, скорость обмена, время ожидания ответа или количество повторных запросов), то выдается соответствующее сообщение. После исправления параметров обмена повторите чтение данных из контроллера;
- «*Найден контроллер, описание которого отсутствует в базе данных*». Проверьте, правильно ли указан путь к базе данных. Проверьте, что у вас установлена актуальная версия базы данных. Актуальная версия доступна на сайте предприятия-изготовителя по адресу: [www.kreit.ru](http://www.kreit.ru/), рекомендации по обновлению БД приведены в разделе 2.2 «Путь к базе данных»;
- «*Контроллер не обнаружен*». Проверьте, соответствует ли выбранный в программе вид связи (CAN-BUS или Ethernet) действительному подключению контроллера к компьютеру. Также проверьте скорость и диапазон номеров, при необходимости измените его. Повторите чтение данных из контроллера.

#### <span id="page-19-0"></span>**2.4.Подключение контроллера к приборам учета**

Все подключения контроллера к приборам учета и ПК производить только при отключенном напряжении питания.

Контроллер К-104 может вести обмен данными одновременно по двум магистралям – CAN-BUS и RS-232/485.

К контроллеру могут быть одновременно подключены:

- один или несколько любых приборов серии ТЭКОН-20 по интерфейсу CAN-BUS
- один прибор из списка в разделе 1.1 по интерфейсу RS-232 или один или несколько одинаковых приборов из списка в разделе 1.1 по интерфейсу RS-485.

Невозможно одновременное использование интерфейсов RS-232 и RS-485, интерфейс CAN-BUS работает всегда

На рисунке 17 представлено несколько примеров допустимых подключений.

![](_page_20_Figure_1.jpeg)

Рисунок 17. Примеры подключения контроллера К-104 и приборов учета

Подключение интерфейса RS-232 осуществляется через стандартный разъем типа DB9-F. Номера и наименование контактов разъема соответствуют стандарту EIA-232 для аппаратуры передачи данных. Схема стандартного «модемного» кабеля для COM-порта с 9 PIN приведена в приложении Б.

Подключение напряжения питания, линий интерфейсов RS-485 и CAN-BUS осуществляется к клеммам под винт. Назначение клемм и наименование сигналов приведено в таблице 3. Расположение и порядок нумерации клемм соответствует обозначениям, нанесенным на передней крышке корпуса.

![](_page_20_Picture_185.jpeg)

В случае расположения контроллера в крайней точке физической линии магистрали RS-485 или CAN-BUS необходимо установить перемычку согласующего резистора (терминатора). Данная процедура осуществляется путем установки перемычки TRM1 (для

магистрали CAN-BUS) или TRM2 (для магистрали RS-485) (Рисунок 2).

Для подключения приборов серии СПТ94х и СПТ961 используется

специализированный кабель. Назначение клемм приведено в приложении Б.

# <span id="page-22-0"></span>**3. НАСТРОЙКА НОВОГО КОНТРОЛЛЕРА**

С предприятия-изготовителя контроллер К-104 выходит с сетевым номером 1. Контроллеру может быть присвоен любой другой сетевой номер от 0 до 250. Все сетевые номера должны отличаться друг от друга, иначе обмен данными будет невозможен – нельзя использовать один сетевой номер для нескольких приборов на одной шине.

![](_page_22_Figure_3.jpeg)

Рисунок 18. Сетевой номер контроллера

#### <span id="page-22-1"></span>**3.1.Настройка каналов связи для обмена данными между**

#### **контроллером и прибором учета**

#### <span id="page-22-2"></span>**3.1.1 Настройки для приборов, подключаемых по магистрали CAN-BUS**

Откройте вкладку **Настройка каналов связи.** На вкладке должны быть указаны параметры обмена данными между контроллером К-104 и приборами серии ТЭКОН-20 – блок **Настройка канала CAN-BUS** (Рисунок 19).

![](_page_22_Picture_117.jpeg)

В поле **Скорость обмена (Кбод)** выберите значение из раскрывающегося списка. По умолчанию установлена скорость 300 Кбод. Для корректной работы скорость всех устройств в одном сегменте шины CAN-BUS должна быть одинаковой.

В поле **Время ожидания ответа (по магистрали CAN-BUS), мс** укажите, сколько миллисекунд контроллер будет ожидать ответа от прибора учета. Введите значение из диапазона от 1 до 65535 мс. По умолчанию установлено значение 150 мс. Чем ниже выбранная скорость обмена, тем больше времени требуется контроллеру на получение ответа, поэтому рекомендуются следующие значения в зависимости от скорости:

300 Кбод – 150 мс,

150 Кбод – 250 мс,

100 Кбод – 350 мс,

50 Кбод – 500 мс,

20 Кбод – 1000 мс.

#### <span id="page-23-0"></span>**3.1.2 Настройки для приборов, подключаемых по магистрали RS-232/485**

На вкладке **Настройка каналов связи** в разделе **Каналы подключения приборов**  должны быть указаны параметры обмена данными между контроллером К-104 и приборами учета, подключенными через интерфейс RS-232/485 – блок **Настройка канала RS-232/485**  (Рисунок 20).

![](_page_23_Picture_138.jpeg)

Рисунок 20. Настройка канала RS-232/485

Первым шагом **Укажите тип подключаемого прибора** из раскрывающегося списка. Для каждого выбранного прибора появляется примечание с рекомендациями по настройке канала:

- для тепловычислителей СПТ943, СПТ942, СПТ941 (версия не ниже 10) обмена только в режиме TCP/IP, настройки порта фиксированные;
- для тепловычислителей СПТ961 настройки порта RS у К-104 должны соответствовать настройкам порта у тепловычислителя;
- для электросчетчиков СЭТ, ПСЧ настройки порта RS у К-104 должны соответствовать настройкам порта у электросчетчика;
- для электросчетчиков СЕ301, СЕ303 настройки порта фиксированные;
- для прибора АИ-88 настройки порта RS у К-104 должны соответствовать настройкам порта адаптера АИ-88. Количество стоп-битов должно совпадать с тем, что запрограммировано в подключаемом устройстве;
- для прибора ТЭКОН-17 настройки порта RS у К-104 должны соответствовать настройкам порта у ТЭКОНа. Количество стоп-битов должно совпадать с тем, что запрограммировано в подключаемом устройстве. Протокол обмена ТЭКОНа должен быть запрограммирован FT 1.2, без расчета CRC.

В поле **Скорость обмена (Кбод)** выберите значение из раскрывающегося списка. По умолчанию установлена скорость 9600 бод. Для корректной работы скорость всех устройств должна быть одинаковой.

В поле **Время ожидания ответа (по RS), мс** укажите, сколько миллисекунд контроллер будет ожидать ответа от прибора учета. Введите значение из диапазона от 1 до 65535 мс. По умолчанию установлено – 200 мс. Рекомендуется вводить значения от 50 до 100 мс. Чем ниже выбранная скорость обмена, тем больше времени требуется контроллеру на получение ответа.

В поле **Время ожидания следующего байта (по RS), мс** укажите, сколько миллисекунд требуется на ожидание следующего байта. Значение должно быть больше 0 мс. По умолчанию установлено – 50 мс. Этот параметр является служебным, изменяйте его только по рекомендации технических специалистов.

В поле **Кол-во стоп-битов** укажите, какое количество стоп-битов (1 или 2) определено для подключаемого прибора учета. Должно совпадать с тем, что запрограммировано в подключаемом устройстве.

#### <span id="page-25-0"></span>**3.2.Настройка дополнительных задач**

Функции сбора аварийных сообщений и чтение параметров из удаленного сегмента работают только в режиме UDP.

#### <span id="page-25-1"></span>**3.2.1. Настройка пересылки аварийных сообщений на ПК диспетчера**

Приборы ТЭКОН-19 (серия Тэкон-20) позволяют сообщать о всевозможных отказах, обрывах, выходах параметров за допуск, состоянии импульсных входов и т.д. с помощью битовых параметров (0 или 1). Контроллер К-104 проверяет изменение битовых параметров и сигнализирует о смене их состояния.

В этом режиме контроллер К-104 с заданной периодичностью опрашивает приборы и проверяет значения параметров. Изменение значения хотя бы одного из списка параметров является сигналом для формирования аварийного сообщения, пересылаемого на компьютер диспетчера.

На вкладке **Настройка каналов связи** в блоке **Подключение дополнительных задач**  нажмите кнопку (**Настройка аварийных сообщений**) (Рисунок 21).

![](_page_25_Picture_7.jpeg)

Рисунок 21. Кнопка активации вкладки для настройки аварийных сообщений

### Откроется вкладка **Настройка аварийных сообщений** (Рисунок 22).

![](_page_26_Picture_29.jpeg)

Рисунок 22. Вкладка «Настройка аварийных сообщений»

В блоке **Список получателей аварийных сигналов** необходимо вручную заполнить поля **IP адрес диспетчерского компьютера** и **Порт приема сообщений на диспетчерский компьютер**. Номер порта следует указать тот, который настроен на ПК, куда будут направляться аварийные сигналы. Можно добавить несколько IP-адресов. Для этого поместите курсор в левую верхнюю часть окна и нажмите правую кнопку мыши. Появится контекстное меню, затем добавьте получателей. (Рисунок 23).

![](_page_27_Picture_85.jpeg)

Рисунок 23. Получатели аварийных сообщений

Для добавления аварийного сигнала поместите курсор в левую нижнюю часть окна и нажмите правую кнопку мыши. Появится контекстное меню для добавления аварийного сигнала (Рисунок 24).

![](_page_27_Picture_86.jpeg)

Рисунок 24. Контекстное меню для добавления аварийных сигналов

Для того чтобы контроллер К-104 смог формировать аварийные сообщения требуется составить список сигналов, т.е. параметров прибора серии ТЭКОН-20, которые будут сигнализировать о наступлении или завершении аварийной ситуации.

У приборов серии ТЭКОН-20 существует возможность объединить сигналы в один 32-х разрядный параметр (называется «Объединение 32 бит в один параметр» или «Объединение 32 бит с сигнализацией»). Такое объединение аварийных сигналов имеет преимущество перед отдельными сигналами – объединенный параметр значительно ускоряет обмен, так как все сигналы передаются одновременно.

Контроллер К-104 отправляет сообщение при изменении значения отдельных сигналов или при изменении какого-либо аварийного сигнала (разряда) в сборном параметре.

Список аварийных сигналов можно создать вручную (но это потребует ввод параметров пользователем) или автоматически (выбрав требуемые параметры файла конфигурации прибора ТЭКОН).

Параметры всегда передаются на ПК группой, но при выборе в контекстном меню пункта «Добавить аварийные сигналы из файла конфигурации Тэкон» контроллер К-104 передает групповой параметр, сформированный при настройке ТЭКОНа. А при выборе пункта «Добавление сборного аварийного сигнала вручную» происходит передача группы сигналов, которые собираются и объединяются самим контроллером К-104. Другими словами, сборный аварийный сигнал из ТЭКОНа – это контроль параметров только этого ТЭКОНа, а сборный аварийный сигнал, формируемый контроллером – это контроль параметров всех ТЭКОНов, к которым он подключен.

Для добавления вручную сборного аварийного сигнала:

- в контекстном меню выберите пункт **Добавление сборного аварийного сигнала вручную**;
- в поле **Сетевой номер Тэкон по CAN-BUS (Dec)** введите сетевой номер прибора серии ТЭКОН-20;
- в поле **Номер параметра Тэкон** введите номер выходного параметра в задаче «Объединение 32 бит в один параметр» или «Объединение 32 бит с сигнализацией» из карты программирования прибора серии ТЭКОН-20;
- предусмотрено, что контроллером фиксируются только те изменения сигнала, которые стабилизировались в течение заданного времени. Если за указанный период значение сигнала не менялось туда-обратно, происходит формирование и отправка аварийного сообщения диспетчерскому компьютеру. Этот период укажите в поле **Время задержки аварии (сек)**. Значение должно быть из диапазона от 1 до 255 секунд;
- нажмите кнопку **Сохранить**.

Для добавления вручную отдельного аварийного сигнала:

- в случае, когда в приборе серии ТЭКОН-20 не запрограммирован сборный аварийный сигнал, или требуется собирать сигналы с нескольких приборов ТЭКОН, в контекстном меню выберите пункт **Добавление аварийного сигнала вручную**;
- в поле **Сетевой номер Тэкон по CAN-BUS (Dec)** введите сетевой номер прибора серии ТЭКОН-20 на шине CAN-BUS;
- в поле **Номер параметра Тэкон** введите номер битового выходного параметра из карты программирования прибора серии ТЭКОН-20 на шине CAN-BUS;
- предусмотрено, что контроллером фиксируются только те изменения сигнала, которые стабилизировались в течение заданного времени. Если за указанный период значение сигнала не менялось туда-обратно, происходит формирование и отправка аварийного сообщения диспетчерскому компьютеру. Этот период укажите в поле **Время задержки аварии (сек)**.

Значение должно быть из диапазона от 1 до 255 секунд;

нажмите кнопку **Сохранить**.

Автоматическое добавление аварийных сигналов

Убедитесь, что на диске компьютера находятся файлы конфигурации требуемых приборов – (файлы с расширением .tsk).

В контекстном меню выберите пункт **Добавить аварийные сигналы из файла конфигурации Тэкон**. Откроется дополнительное окно (Рисунок 25). В верхнем правом углу окна находятся кнопки  $\mathbf{H}$  и  $\mathbf{B}$  для добавления файлов конфигурации.

![](_page_29_Picture_151.jpeg)

Рисунок 25. Автоматическое добавление аварийных сигналов

Нажмите кнопку  $\pm$  или, если она уже нажата, нажмите кнопку  $\mathbb{E}$ , откроется дополнительное окно для выбора файла (Рисунок 26). Найдите и выберите нужный файл, нажмите кнопку **Открыть**.

![](_page_30_Picture_135.jpeg)

Рисунок 26. Выбор файла конфигурации

В окне **Добавить аварийные сигналы из файла конфигурации Тэкон** появится список аварийных сигналов. Далее:

- в поле **Сетевой номер Тэкон по CAN-BUS (Dec)** введите сетевой номер прибора серии ТЭКОН-20. Если такой номер уже есть в списке назначенных модулей, то выдается сообщение о том, что такой номер уже существует. Укажите другой сетевой номер;
- в поле **Время задержки аварии (сек)** укажите значение в диапазоне от 1 до 255 секунд. Предусмотрено, что контроллером фиксируются только те изменения сигнала, которые стабилизировались в течение времени, заданного в этом поле. Если за указанный период значение сигнала не менялось туда-обратно, происходит формирование и отправка аварийного сообщения диспетчерскому компьютеру;
- $-$  установите флажки  $\mathcal V$  в строках тех параметров, которые необходимо назначить для формирования аварийных сообщений (Рисунок 27);
- нажмите кнопку **Применить**.

![](_page_31_Picture_79.jpeg)

Рисунок 27. Выбор аварийных сигналов

В списке строки выбранных параметров станут синего цвета (рисунок 28). Нажмите кнопку

#### **Выход**.

![](_page_31_Picture_80.jpeg)

Рисунок 28. Выбранные аварийные сигналы

Закроется окно **Добавить аварийные сигналы из файла конфигурации Тэкон**.

На вкладке **Настройка аварийных сообщений** в левой части окна будут отображены созданные задачи (Рисунок 29).

|                                                                                                    | Если назначен список аварийных сигналов, то требуется указать Ip адрес<br>и порт получателя сообщений об аварии.                                          |           |
|----------------------------------------------------------------------------------------------------|----------------------------------------------------------------------------------------------------|-----------|
| $\Box$<br>Авария1<br>Разряд 00 / Сетевой № 0 / № параметра 050Е<br>Разряд 01 / Сетевой № 0 / № параметра 8000<br>Разряд 02 -<br>Разряд 03 -<br>Разряд 04 -<br>Разряд 05 -<br>Разряд 06 - | Задача "Сбор битовых аварийных сигналов"<br>№ разряда 0<br>Сетевой номер Тэкон по CAN-BUS (Dec) 0<br>Номер параметра Тэкон<br>Время задержки аварии (сек) | 050E      |
| Разряд 07 -<br>Разряд 08 -                                                                                                    | Режим "Редактирование"<br>Отменить                                                                                                    | Сохранить |

Рисунок 29. Добавленные аварийные сигналы

Для редактирования существующей задачи выберите ее в левой части окна, в правой отобразятся параметры задачи. Внесите изменения в параметры и нажмите кнопку **Сохранить**.

Кроме того, созданный список параметров можно откорректировать с помощью пунктов контекстного меню (вызывается правой кнопкой мыши) (Рисунок 30):

- пункты **Добавление аварийного сигнала вручную** и **Добавление сборного аварийного сигнала вручную** позволяют создать новую задачу с пустым списком входящих параметров;
- пункт **Удалить параметр ххх** позволяет удалить ссылку на выбранный сигнал из задачи;
- пункт **Очистить все параметры задачи** позволяет удалить ссылки на параметры без удаления задачи;
- пункт **Удалить задачу ххх** позволяет удалить всю задачу вместе со ссылками на параметры;
- пункт **Удалить все задачи** предназначен для удаления всех настроенных задач формирования аварийных сигналов.

| ⊟… Авария1<br>Разряд 00 / Сетевой № 0/№ параметра 050Е                                                                                              | Задача "Сбор битовых аварийных сигналов"<br>№ разряда 0                                                                                                    |                      |
|----------------------------------------------------------------------------------------------------|----------------------------------------------------------------------------------------------------|----------------------|
| Разряд 01 / Сетевой № 0 / №<br>Разряд 02 -<br>Разряд 03 -<br>Разряд 04 -<br>Разряд 05 -<br>Разряд 06 -<br>Разряд 07 -<br>Разряд 08 -<br>Разряд 09 - | Добавить аварийные сигналы из файла конфигурации Тэкон<br>Добавление аварийного сигнала вручную<br>Добавление сборного аварийного сигнала вручную<br>Удалить параметр ""Разряд 00 / Сетевой № 0 / № параметра 050Е из задачи "Авария1"<br>Очистить все параметры задачи<br>Удалить задачу "Авария1"<br>Удалить все задачи | <b>D50E</b><br>анить |
| — Разряд 10 -<br>Разряд 11 -<br>Разряд 12 -<br>Разряд 13 -<br>Разряд 14 -                                                                           | При настройке списка аварийных сигналов требуется указать сетевой<br>номер и номер параметра Тэкон. Номера параметров можно указать<br>вручную или добавить из файла конфигурации, с помощью<br>"всплывающего" меню. Выбор типа парметра (групповой или одиночный)<br>производится также во "всплывающем" меню.           |                      |

Рисунок 30. Контекстное меню для аварииных сообщении

После того, как создан список аварийных сигналов, необходимо указать получателя аварийного сообщения. Для этого в блоке **Список получателей аварийных сообщений** введите IP адрес диспетчерского компьютера и укажите номер порта для приема сообщений (рисунок 31). Затем нажмите кнопку **Сохранить**.

![](_page_33_Picture_99.jpeg)

Рисунок 31. Список получателей аварийных сообщений

В программе есть возможность указать несколько IP адресов, с помощью пунктов контекстного меню (вызывается правой кнопкой мыши) (Рисунок 31):

- пункт **Добавить получателей аварийных сообщений** позволяет добавить IP адрес нового получателя;
- пункт **Удалить все задачи** предназначен для удаления всех настроенных задач формирования аварийных сигналов.

![](_page_33_Picture_100.jpeg)

Рисунок 32. Контекстное меню для списка получателей

#### **3.2.2. Фильтрация IP адресов**

<span id="page-34-0"></span>В контроллере К-104 введена функция фильтрации входных адресов для ограничения доступа к контроллеру и всем подключенным к нему приборам. Для этого нужно поставить флажок ✔ в поле **Дополнительные функции Ограничение доступа** и прописать разрешенные IP адреса. Программа позволяет задать до 10 адресов, с которыми разрешен обмен данными.

**ВАЖНО!** Обратите внимание на наличие флажка в поле. При отсутствии адресов, контроллер будет игнорировать все запросы.

![](_page_34_Picture_64.jpeg)

Рисунок 33. Ограничение доступа к контроллеру

#### **3.2.3. Чтение параметров из удаленного сегмента**

<span id="page-35-0"></span>При значительном удалении объектов друг от друга нет возможности объединить их в одну сеть CAN-BUS. Контроллер К-104 может считывать и передавать через сеть Ethernet параметры удаленных приборов серии ТЭКОН-20, с помощью задачи **Чтение параметров из удаленных сегментов** на вкладке **Настройки каналов связи** (рисунок 34).

![](_page_35_Picture_105.jpeg)

Рисунок 34. Кнопка чтение параметров из удаленного сегмента

#### Для добавления вручную списка параметров для чтения из удаленного сегмента:

- в контекстном меню выберите пункт тип данных **Чтение 4х байтовых параметров из удаленного сегмента**;
- введите данные удаленного контроллера К-104;
- введите данные удаленного ведомого прибора серии ТЭКОН-20.
- в поле **Действия при отказе** выберите как действовать при отказе связи (заменить/вставить предыдущее значение);
- нажмите кнопку **Сохранить**.

![](_page_36_Picture_76.jpeg)

Рисунок 35. Вкладка Чтение параметров удаленного сегмента

Автоматическое добавление списка параметров для чтения из удаленного сегмента:

Убедитесь, что на диске компьютера находятся файлы конфигурации требуемых приборов – (файлы с расширением .tsk).

В контекстном меню выберите пункт **Добавить 4х байтовые параметры из файла конфигурации Тэкон (Добавить 2х байтовые параметры…, Добавить битовые параметры…)**. Откроется дополнительное окно (рисунок 36). В верхнем правом углу окна находятся кнопки  $\bullet$  и  $\geq$  для добавления файлов конфигурации.

![](_page_36_Picture_77.jpeg)

Рисунок 36. Активация параметров из удаленного сегмента

В окне **Добавить 4х байтовые параметры из файла конфигурации Тэкон** появится список параметров, которые будут прочитаны из удаленного прибора. Далее:

- в поле **Сетевой номер Тэкон по CAN-BUS (Dec)** введите сетевой номер прибора серии ТЭКОН-20. Если такой номер уже есть в списке назначенных модулей, то выдается сообщение о том, что такой номер уже существует. Укажите другой сетевой номер;
- в поле **Период опроса (сек)** укажите значение в диапазоне от 1 до 255 секунд. Предусмотрено, что контроллером фиксируются только те изменения сигнала, которые стабилизировались в течение времени, заданного в этом поле;
- в поле **Настройки контроллера Ethernet для удаленного сегмента** введите данные удаленного контроллера;
- установите флажки  $\mathscr S$ в строках тех параметров, которые будут прочитаны из удаленного ведомого прибора (Рисунок 36);
- нажмите кнопку **Применить**.

В списке строки выбранных параметров станут синего цвета. Нажмите кнопку **Выход.**

Закроется окно **Добавить 4х байтовые параметры из файла конфигурации Тэкон**. На вкладке **Чтение параметров из удаленного сегмента** в левой части окна будут отображены созданные задачи (Рисунок 37).

![](_page_37_Picture_218.jpeg)

Рисунок 37. Добавленные параметры

Созданный список параметров можно откорректировать с помощью пунктов контекстного меню (вызывается правой кнопкой мыши) (рисунок 38):

- пункты **Добавить 4х байтовые, 2х байтовые и байтовые параметры из файла конфигурации Тэкон** позволяют создать новый параметр;
- пункт **Удалить задачу ххх** позволяет удалить всю задачу вместе со ссылками на параметры;

 пункт **Удалить все задачи** предназначен для удаления всех настроенных задач формирования аварийных сигналов.

![](_page_38_Picture_38.jpeg)

Рисунок 38. Контекстное меню для параметров

#### <span id="page-39-0"></span>**3.3.Контроль объема памяти контроллера**

В программе **Настройка К-104** предусмотрено отслеживание объема задач, которые будут загружены в контроллер. Программа не позволяет создать количество задач, превышающее объем памяти контроллера.

В основном меню находится кнопка , зеленым цветом показывающая, что объем дополнительных задач не превышает установленных пределов, а красным цветом сигнализирующая, что вся память заполнена.

Для просмотра подробностей нажмите эту кнопку. Программа выдаст сообщение:

«*Показать % заполнения памяти контроллера?*». Нажмите кнопку **Да**. На вкладке **Общие настройки** будет показано, какими задачами и на сколько процентов заполнена память контроллера (Рисунок 39).

Чтобы убрать подробности о заполнении памяти, снимите флажок ✔ в поле Заполнение памяти модуля**.**

![](_page_39_Picture_99.jpeg)

#### Рисунок 39. Информация об уровне заполнения памяти контроллера

![](_page_39_Picture_100.jpeg)

Рисунок 40. Память контроллера заполнена

#### <span id="page-40-0"></span>**3.4.Сохранение проекта на диске компьютера и запись проекта в контроллер**

Все настройки каналов связи и дополнительных задач объединяются программой в один проект. При сохранении нового или измененного проекта программа проверяет, что заполнены все необходимые поля и что они заполнены корректно. Если при проверке проекта обнаружены ошибки, то выдается сообщение о причине обнаруженной некорректности, это сообщение также дублируется в виде строки сообщения внизу конкретного окна.

Проект, содержащий ошибки, можно сохранить на диске для дальнейшего исправления, но нельзя записать в контроллер.

Для сохранения настроек на жестком диске компьютера нажмите кнопку **(Сохранить проект на диске).**

Откроется окно **Сохранить как**. Выберите папку, в которую будет сохранен проект, введите имя файла. Тип файла должен быть *Очередь задач (\*.tsk)*. Нажмите кнопку **Сохранить**.

Контроллер К-104 может быть защищен от изменений (раздел 3.6 «Изменение уровня доступа к настройкам контроллера»). В этом случае в поле **Пароль Наладчика** введите пароль. При отсутствии пароля или вводе неверного пароля при попытке записи настроек в контроллер программа выдает сообщение: «*В контроллере установлен пароль, запрещающий запись очереди задач и параметров. Для выполнения требуемой операции введите пароль доступа*».

Для сохранения настроек в контроллере К-104 нажмите кнопку (**Записать проект в контроллер)**.

#### <span id="page-40-1"></span>**3.5.Ввод контроллера в эксплуатацию**

После настройки всех параметров и записи их в контроллер выключите питание контроллера и переведите движковый переключатель с номером **1** в положение **OFF.**  Проследите, чтобы движковый переключатель также находился в положении **OFF** (Рисунок 41).

![](_page_40_Picture_10.jpeg)

Рисунок 41. Установка движковых переключателей в положение **OFF**

#### <span id="page-41-0"></span>**3.6.Изменение уровня доступа к настройкам контроллера**

Для контроллера К-104 предусмотрена возможность защитить настройки параметров от изменений путем установки пароля. При установленной защите пользователь, не знающий пароль, может считать данные с контроллера, но не может ничего записать в контроллер.

Для блокировки изменений настроек в поле **Заблокировать изменение настроек**  установите флажок ✔ Появится дополнительное поле **Пароль Наладчика** (Рисунок 42).

|                                                                       |                              |                      |                                    | Общие настройки Настройка каналов связи Настройка аварийных сообщений Чтение параметров из упаленного сегмента |
|-----------------------------------------------------------------------|------------------------------|----------------------|------------------------------------|----------------------------------------------------------------------------------------------------|
| Заводской номер контроллера Ethernet 3602<br>Версия ПО контроллера 13 |                              | Исполнение<br>K-1044 |                                    | Пароль Наладчика 00000000<br>⊽ Заблокировать изменение настроек                                                |
| $192.168.0$ .<br>56<br>IP адрес<br>Протокол IP                        | Маска подсети<br>Адрес шлюза |                      | 255 . 255 . 255 . 0<br>192.168.0.1 | <b>E E ESHEYCHNE HUDTOB</b><br>$51952$ $\frac{1}{2}$<br>51999 %<br>RS 232/485<br>CAN-BUS                       |

Рисунок 42. Установка ограничения доступа

В поле **Пароль Наладчика** введите пароль. Длина пароля не более 8 символов, пароль может содержать цифры от 0 до 9 или латинские буквы A, B, C, D, E, F (прописные или строчные – значения не имеет). Комбинация вида 00000000 или FFFFFFFF отключает пароль.

На панели инструментов нажмите кнопку (**Записать проект в контроллер**). Программа запросит подтверждение действия: «*После установки доступ к настройкам будет заблокирован. Вы уверены, что хотите записать введенный пароль?*» (Рисунок 43).

![](_page_41_Picture_105.jpeg)

Рисунок 43. Предупреждение системы

Если вы уверены, что настройки должны быть защищены паролем, и вы запомнили (записали) введенный пароль, нажмите кнопку **Да**. С этого момента все параметры обмена и настройки дополнительных задач будут доступны для просмотра, конфигурацию можно будет сохранить на ПК. Для записи в контроллер потребуется ввести пароль.

**Внимание!** В случае утраты пароля, сброс пароля возможен только на предприятииизготовителе.

Если вы хотите отказаться от установки пароля на контроллер, нажмите кнопку **Отмена**. Все изменения настроек (в том числе пароль), сделанные с момента последнего сохранения, не будут записаны в контроллер. В этом случае снимите флажок в поле **Заблокировать изменение настроек** и снова нажмите кнопку **Записать в контроллер**.

# <span id="page-43-0"></span>**4. НАСТРОЙКА НОВОГО КОНТРОЛЛЕРА С ПОМОЩЬЮ ПРЕДВАРИТЕЛЬНО СОЗДАННОГО ПРОЕКТА**

Подключите контроллер к компьютеру согласно инструкции в разделе 2.3 «Подключение контроллера к компьютеру для настройки параметров». Включите источник питания. Контроллер запускается и переходит в режим **Настройка.**

Запустите программу **Настройка К-104**. Нажмите кнопку (**Загрузить проект с диска**) и в открывшемся окне выберите нужный файл конфигурации (имеет расширение .tsk).

На вкладке **Общие настройки** установите параметры обмена контроллера с компьютером. Подробное описание действий приведено в разделе 3 «Настройка нового контроллера».

Длясохранения в контроллере К-104 всех параметров нажмите кнопку **(Записать проект в контроллер).**

# <span id="page-44-0"></span>**5. РЕДАКТИРОВАНИЕ НАСТРОЕК КОНТРОЛЛЕРА**

Подключите контроллер к компьютеру согласно инструкции в разделе 2.4 «Подключение контроллера к компьютеру для настройки». Запустите программу **Настройка К-104.**

Нажмите кнопку (**Считать проект из контроллера**). При верно установленных параметрах обмена «контроллер – компьютер», программа опознает контроллер и в нижней части вкладки **Общие настройки** появится информация о нем: заводской номер контроллера, номер версии программного обеспечения и номер исполнения контроллера.

Можно отредактировать отдельные параметры или перезаписать весь проект целиком. В любом случае, все настройки, установленные в контроллере до начала редактирования, будут стерты при записи изменений в контроллер. Если нужно сохранить существующие

настройки для дальнейшего использования, воспользуйтесь кнопкой (**Сохранить проект на диске**).

Действия по редактированию отдельных параметров аналогичны действиям по вводу этих параметров и подробно описаны в разделе 3 «Настройка нового контроллера».

При сохранении нового или измененного проекта программа проверяет, что заполнены все необходимые поля и что они заполнены корректно. Если при проверке проекта обнаружены ошибки, то выдается сообщение о причине обнаруженной некорректности, это сообщение также дублируется в виде строки сообщения внизу конкретного окна. Проект, содержащий ошибки можно сохранить на диске для дальнейшего исправления, но нельзя записать в контроллер.

## <span id="page-45-0"></span>**6. ЭКСПЛУАТАЦИЯ КОНТРОЛЛЕРА**

Подключите контроллер К-104 к приборам учета согласно инструкции, приведенной в разделе 2.5 «Подключение контроллера к приборам учета».

После подачи напряжения питания контроллер переходит в режим **Работа**, в котором интерфейсы RS-232 и CAN-BUS работают в соответствии с введенными на этапе настройки константами.

В рабочем режиме контроллер получает запросы по сети Ethernet от диспетчерского компьютера и направляет их приборам учета. Получает ответ и пересылает его на диспетчерский ПК.

Когда для контроллера настроены задачи аварийной сигнализации, то он с определенной периодичностью считывает параметры приборов учета, анализирует их, и при любом изменении параметров формирует сообщение аварийной сигнализации и отправляет его на ПК, ожидает подтверждение о получении. Далее аварийный сигнал сохраняется до тех пор, пока диспетчерский ПК, получивший сообщение об аварии, не подтвердит получение.

На передней панели контроллера располагаются светодиодные индикаторы, сигнализирующие о текущем режиме обмена по интерфейсам:

- индикатор **CAN Тx** зажигается желтым в момент передачи данных от контроллера на прибор по магистрали CAN-BUS;
- индикатор **CAN Rx** зажигается зеленым в момент передачи данных от приборов на контроллер по магистрали CAN-BUS;
- индикаторы **RS Тx** зажигаются во время передачи данных от контроллера на приборы учета через интерфейс RS-232/485;
- зеленые индикаторы и **RS Rx** зажигаются во время передачи данных от приборов учета на контроллер через интерфейс RS-232/485;
- индикатор **LAN AСT** зажигается зеленым цветом в момент активности сети ЛВС;
- индикатор **LAN LNK** показывает наличие подключения (зажигается зеленым при 10 Мбит, зажигается оранжевым при 100 Мбит).

## **ПРИЛОЖЕНИЕ А.**

<span id="page-46-1"></span><span id="page-46-0"></span>![](_page_46_Picture_186.jpeg)

#### **ПРИЛОЖЕНИЕ Б**

#### **Кабели для подключения контроллера К-104**

<span id="page-47-1"></span><span id="page-47-0"></span>Для обмена данными между компьютером и ведомым прибором по интерфейсу RS-232 используется стандартный «модемный» кабель RS-232 (удлинитель COM-порта). Схема кабеля приведена на рисунке 44.

![](_page_47_Picture_237.jpeg)

Рисунок 44. Схема кабеля RS-232

Для подключения приборов серии СПТ94х и СПТ961 используется специализированный кабель. Подключение выполняется к разъему интерфейса RS-232 согласно таблице 4.

![](_page_47_Picture_238.jpeg)

![](_page_47_Picture_239.jpeg)

Специализированный кабель не входит в стандартный комплект поставки и может поставляться по дополнительному заказу либо изготовлен самостоятельно.

![](_page_47_Picture_10.jpeg)